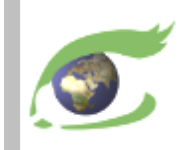

## *FLEGT Watch Support de formation*

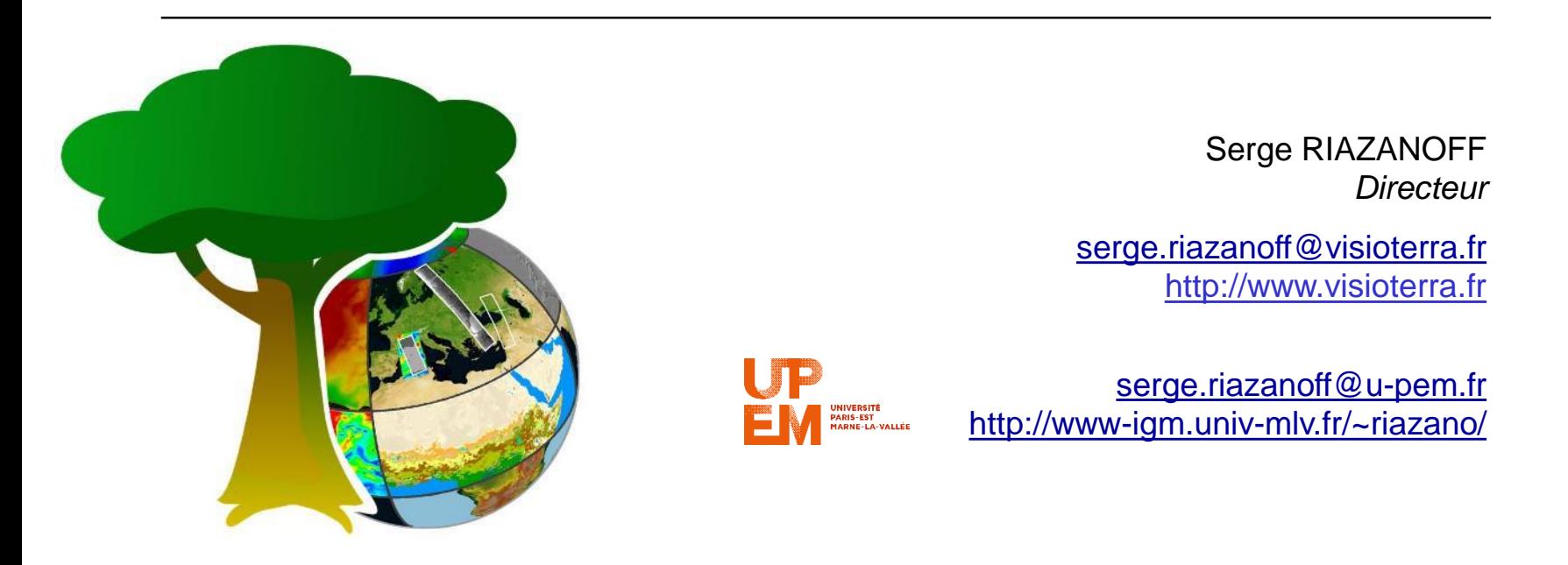

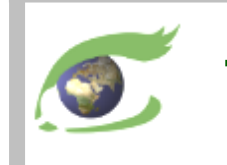

## **Table des matières**

## Administration

- $\Box$  Organisation du projet
- $\Box$  Gestion des utilisateurs
	- $\rightarrow$  Enregistrement des participants
- Gestion des aires à surveiller

### $\triangleright$  L'observation par satellites

- $\Box$  Plateformes, orbites et instruments
- $\Box$  Sentinel-2 Optique HR
- □ Sentinel-1 Radar HR

### $\triangleright$  Photo-interprétation

- Examiner les évènements d'une aire à surveiller
- □ Vérifier un événement avec:
	- les cartes de base
	- des images optiques
	- les précipitations l'ayant précédé

### Mission de terrain

- $\Box$  Préparer une mission
- $\Box$  Exécuter une mission
- Retourner de mission, partager les ressources

*VT-P281-SLD-007-F-01-01 – FLEGT Watch, Support de formation – Douala (Cameroun) du 3 au 4 octobre 2019 page 2*

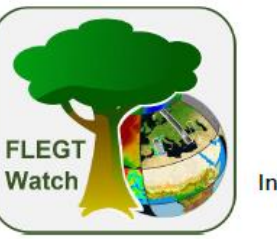

VT-P281-TRN-004-F-01-00 - Agenda de la formation  $-$  page  $1 -$ 

Formation « FLEGT Watch » pour le secteur privé forestier Introduction - Paramétrage du système

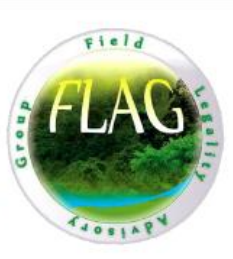

#### Jeudi 3 octobre 2019

#### **Matin**

- $\cdot$ Présentation des participants
- Objectifs et organisation du projet « FLEGT Watch »
- Création des comptes utilisateurs : « Responsable national du secteur privé » et « Concessionnaires »
- Présentation des « Aires surveillées » (concessions forestières) actuellement actives
- Création éventuelle de nouvelles « Aires surveillées » présentation du SIG d'appui

#### Après-midi

- Photo de famille
- Le programme Copernicus et sa composante Sentinel
- $\bullet$ Images optiques Sentinel-2 et radar Sentinel-1
- La composante « FLEGT Watch Web » (sur PC)

#### Vendredi 4 octobre 2019

#### **Matin**

- La composante « FLEGT Watch App » (sur smartphone)
- $\bullet$ Téléchargement de l'application Android
- Préparation et partage d'une mission

#### Anrès mid

- Mission de terrain simulée en extérieure à proximité du lieu de l'atelier  $\bullet$
- Partage des observations
- Visualisation des missions dans « FW Web »
- Edition du rapport de mission

#### Matériel des participants

. PC et/ou smartphone avec navigateur Web et gestionnaire d'e-mails.

Contact FLEGT Watch : fleetwatch@visioterra.fr

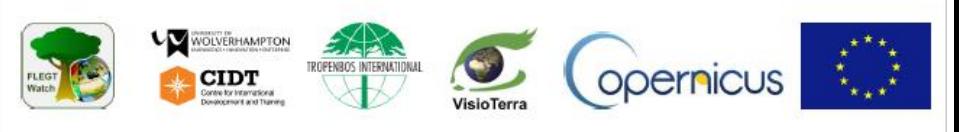

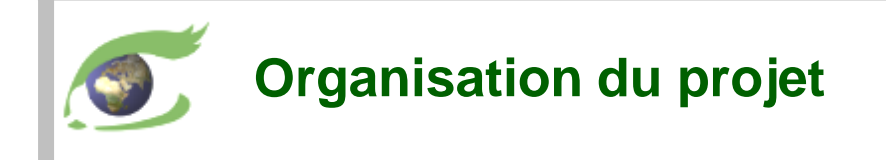

- "FLEGT Watch" offre les mêmes services aux deux sous-régions:
	- □ Afrique de l'Ouest Liberia, Côte d'Ivoire, Ghana
	- □ Afrique Centrale Cameroun, Gabon, République Centrafricaine, Congo, RDC
- Objectifs de "FLEGT Watch" :
	- $\Box$  performances en utilisant les toutes nouvelles technologies
	- $\Box$  sécurité en protégeant la communauté des observateurs
	- $\Box$  traçabilité en enregistrant les  $\circ$ observations des satellites et de terrain

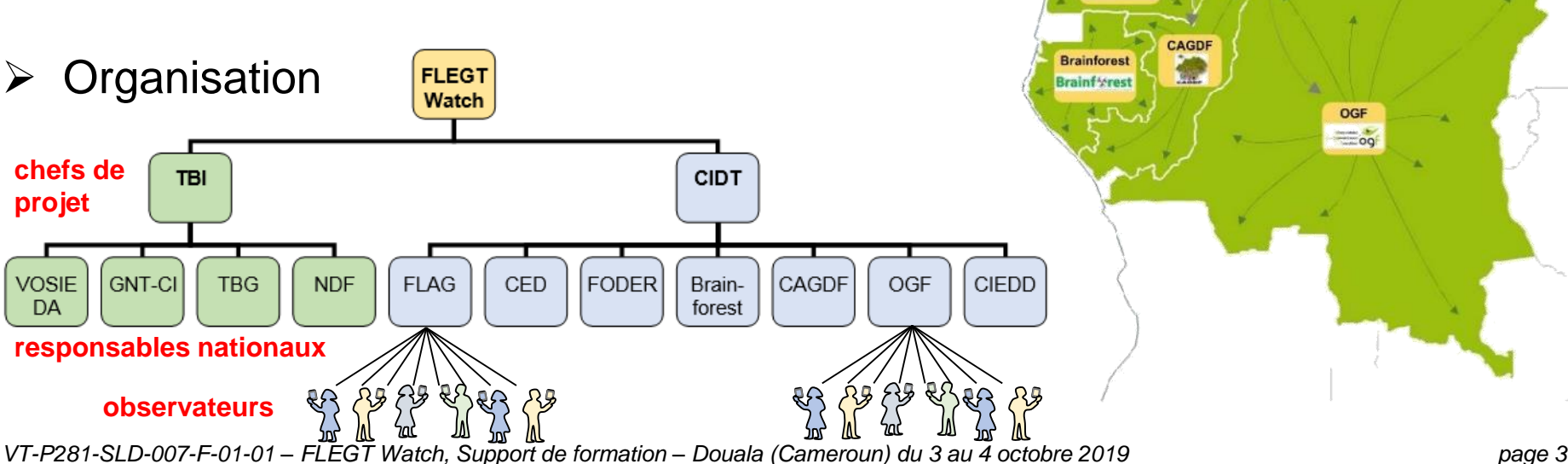

**VOSIEDA** 

Landsat

EUSGS

**NASA** 

MODIS

**FODER** 

**CED** 

**FLAG** 

**NOAA** 

oceano.

 $\ddot{\bullet}$ Maps

m

**CIDT** 

VisioTerra

 $\sigma$ 

CIEDD  $\overline{x}$ 

> **OGF**  $=$   $\frac{1}{2}$

**ASTER** 

llection

 $\bullet$ 

meteo.

climat

Copernicus

services

Sentinels

Envisat. Cesa

**WRI** 

**GFW** 

**FTI** 

**FORES** 

**NDF BE** 

TBG

GNT-CI

OPEN TIMBER

**CMWI** 

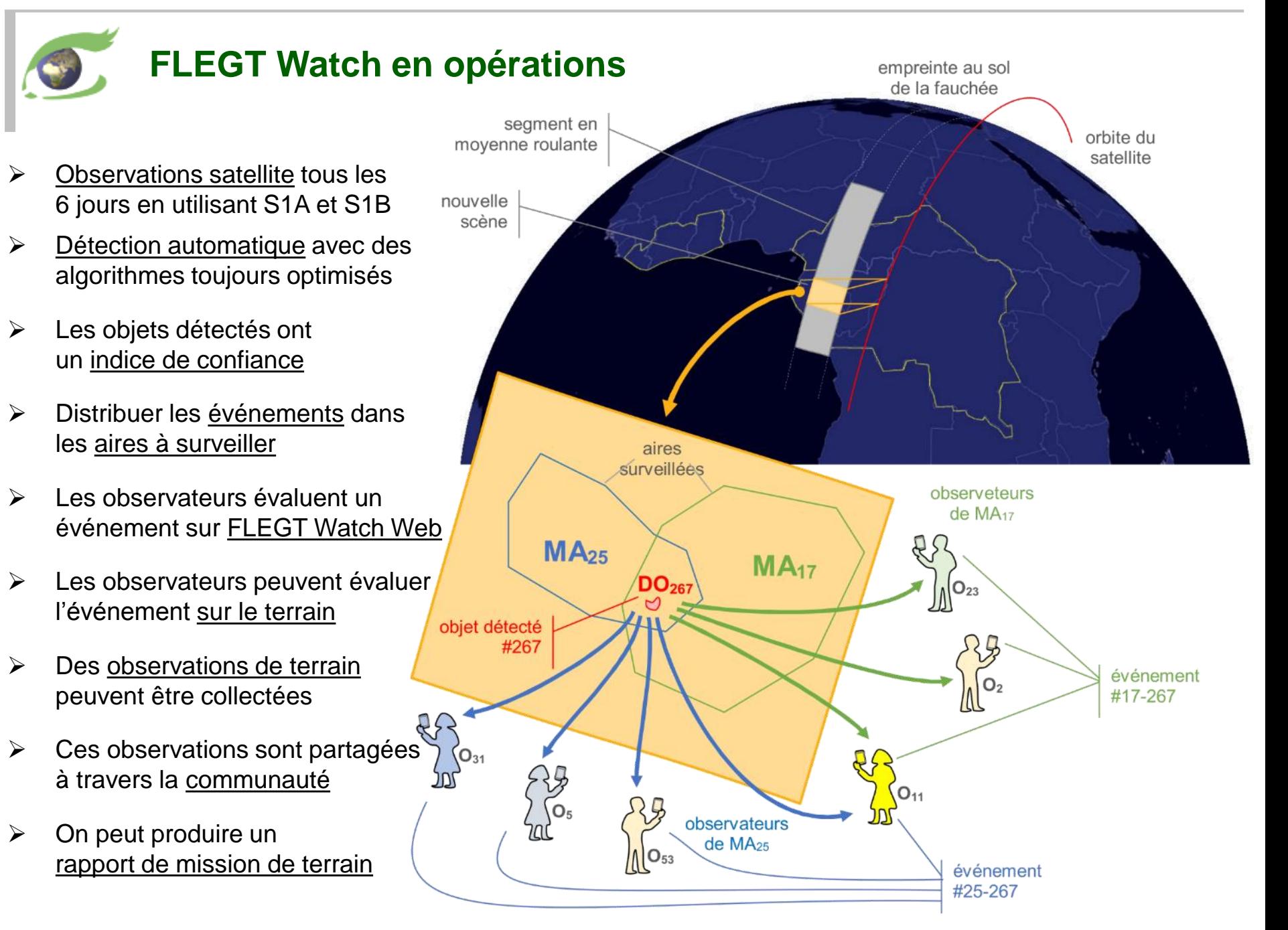

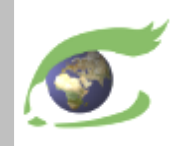

## **Observateurs au Cameroun (liste collectée le 3 octobre 2019)**

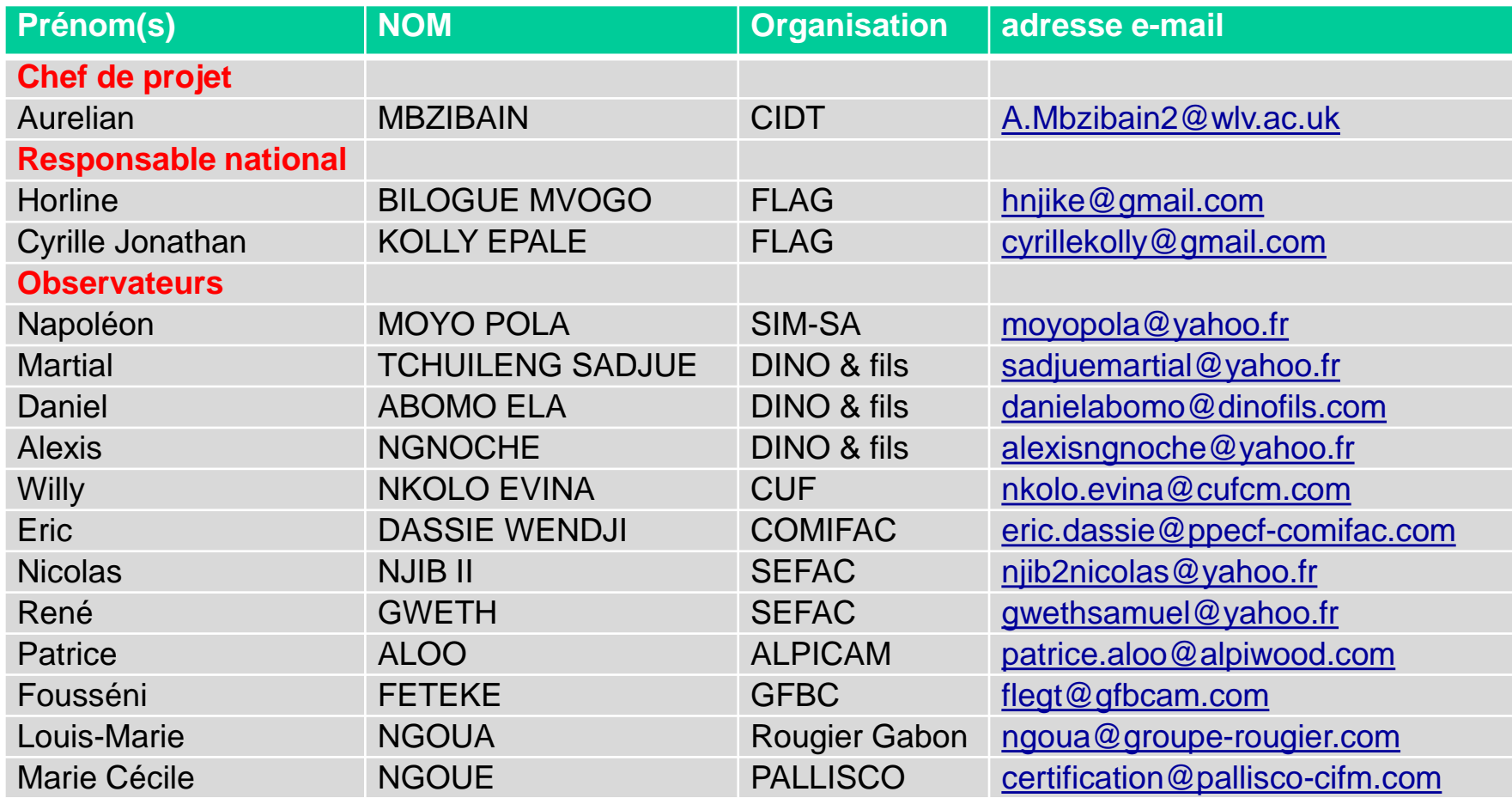

DINO & Fils <http://dinofils.com/> GFBC Groupement de la Filière Bois du Cameroun - <http://gfbcam.com/> PPECF Programme de Promotion de l'Exploitation Certifiée des Forêts (COMIFAC) - <http://www.ppecf-comifac.com/> SEFAC Société d'Exploitation Forestière et Agricole du Cameroun - <http://www.groupesefac.com/?lang=fr> SIM-SA Société Industrielle de Mbang - <http://www.sim-cmr.net/>

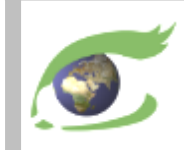

## **Les aires à surveiller (***monitored areas***) au Cameroun**

## **[Hyperlook](https://visioterra.org/FlegtWatch/hyperlook/0ccee14164e44770beb6f511a6e9d6b9)**

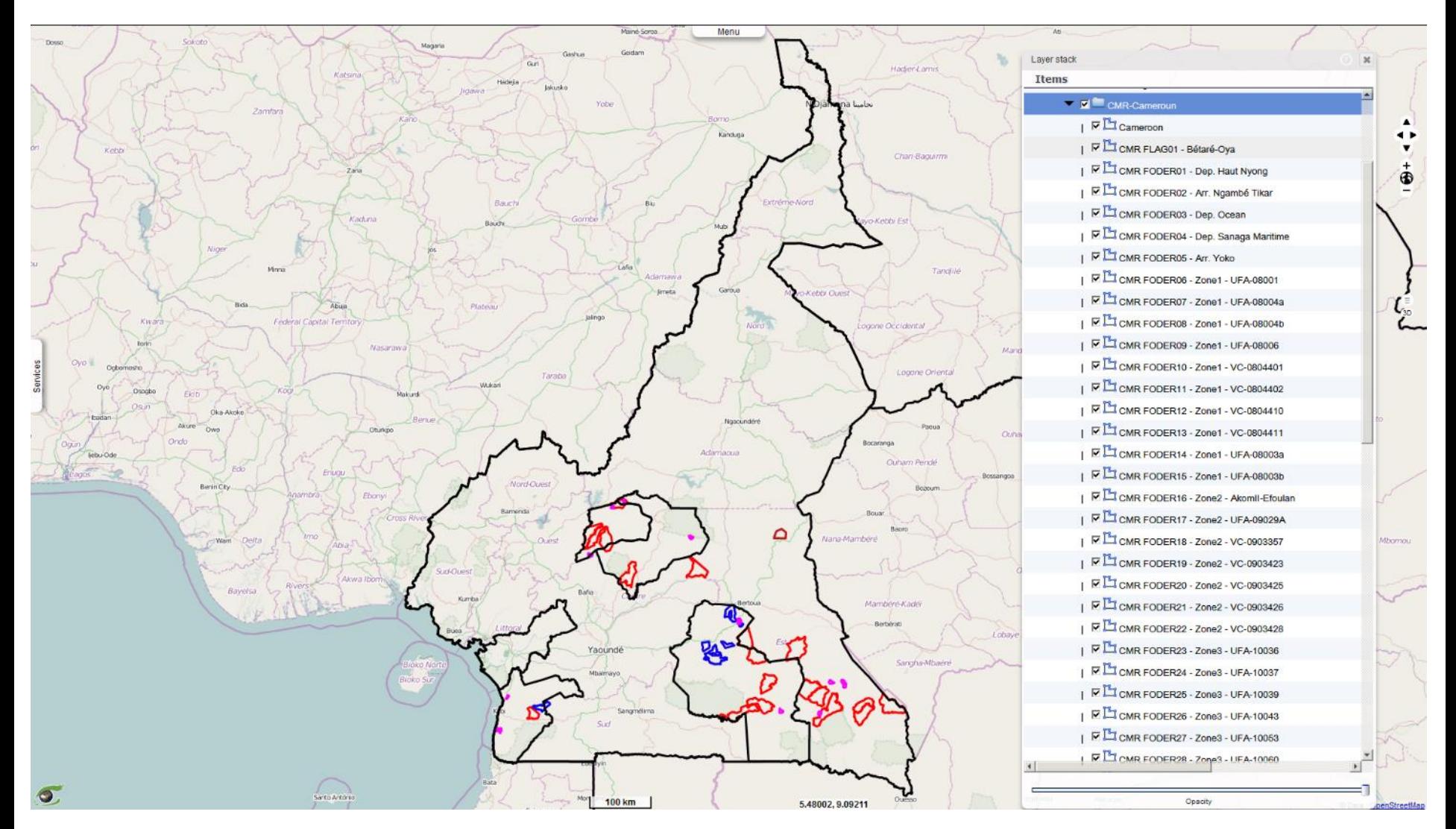

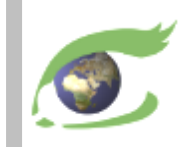

## **Les aires à surveiller proposées par Rougier au Gabon**

## **[Hyperlook](https://visioterra.org/FlegtWatch/hyperlook/69a1f91dc1e1416a8be1baddad9c463c)**

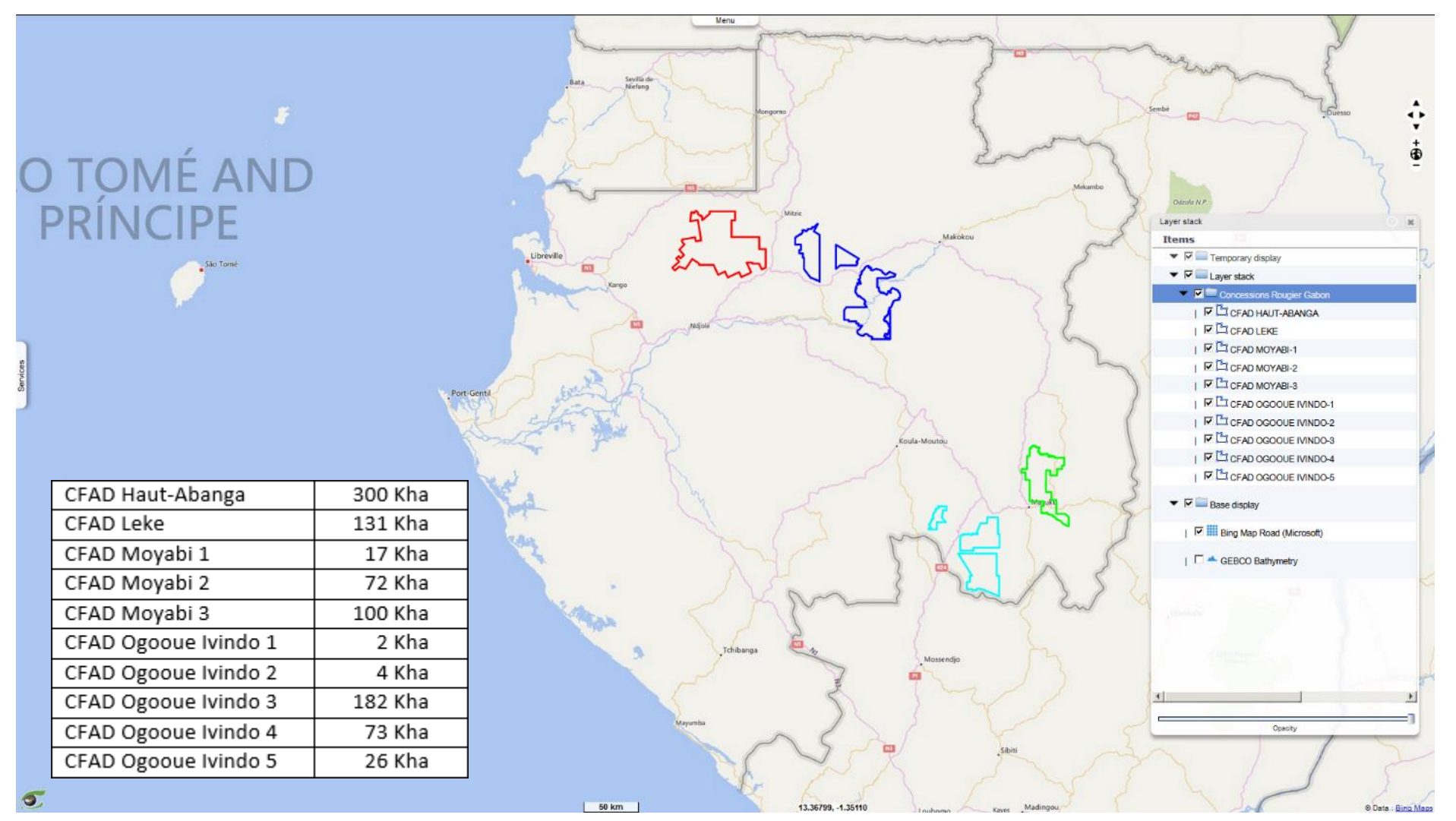

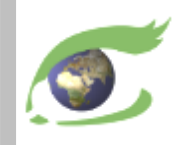

## **Evénements à examiner**

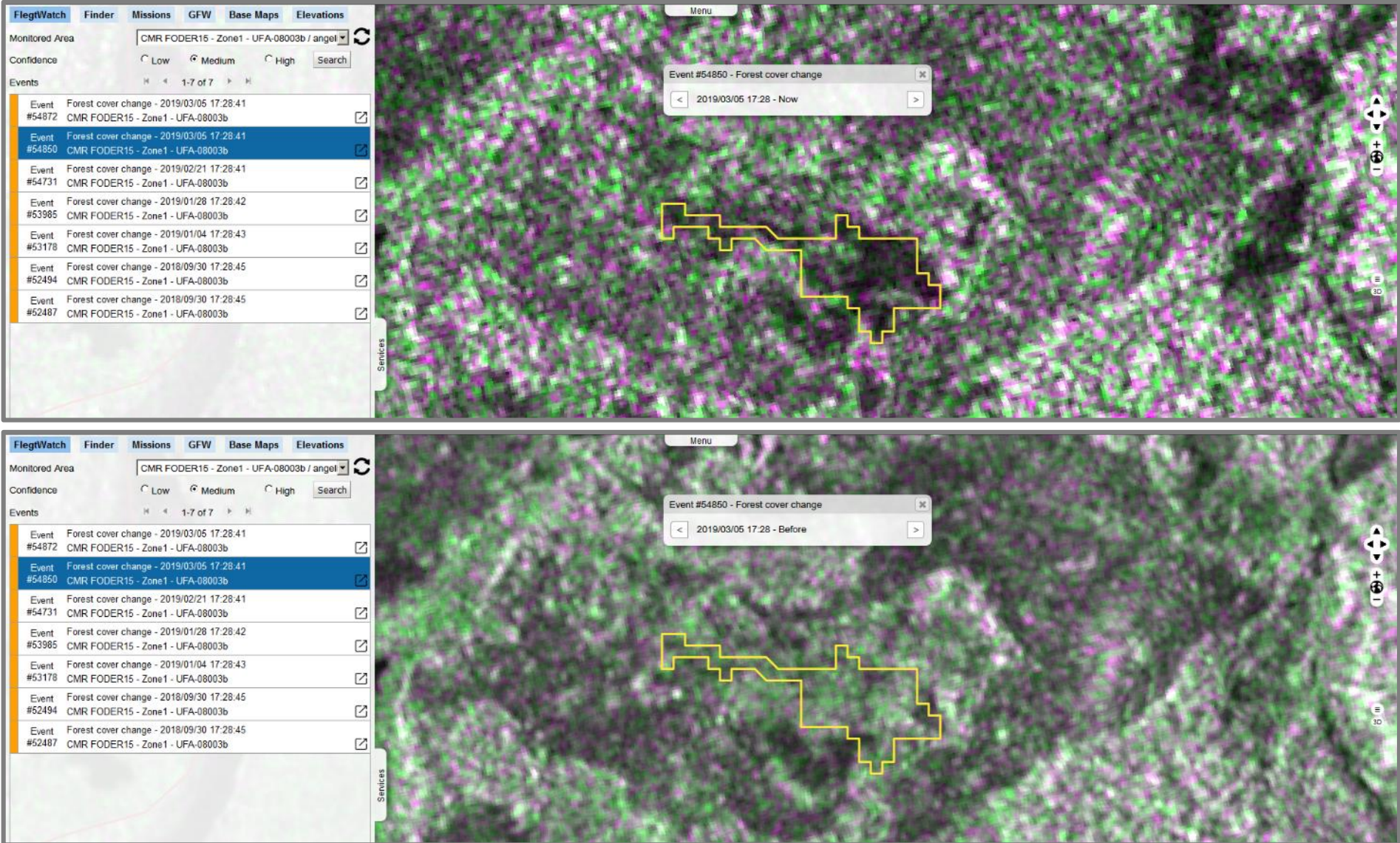

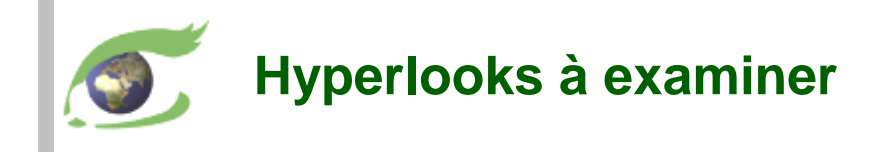

 Document d'hyperlooks – Photo-interprétation réalisée par Elisée TCHANA □ [HYP-080-Sentinels-v3](https://visioterra.fr/telechargement/A003_VISIOTERRA_COMMUNICATION/HYP-080-Sentinels-F_S1+S2_FLEGT_Watch_Surveillance_des_forets_Cameroun_V3.pdf) - FLEGT Watch dichotomique sur CMR-FLAG01 (Bétaré Oya)

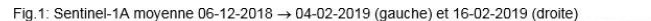

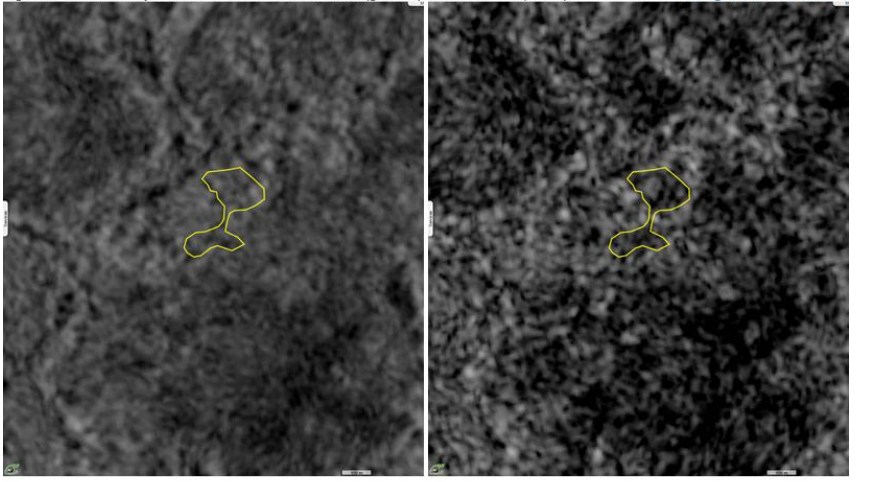

Fig.2: Sentinel-2A observé le 09-01-2019 (gauche) et le 18-02-2019 (droite).

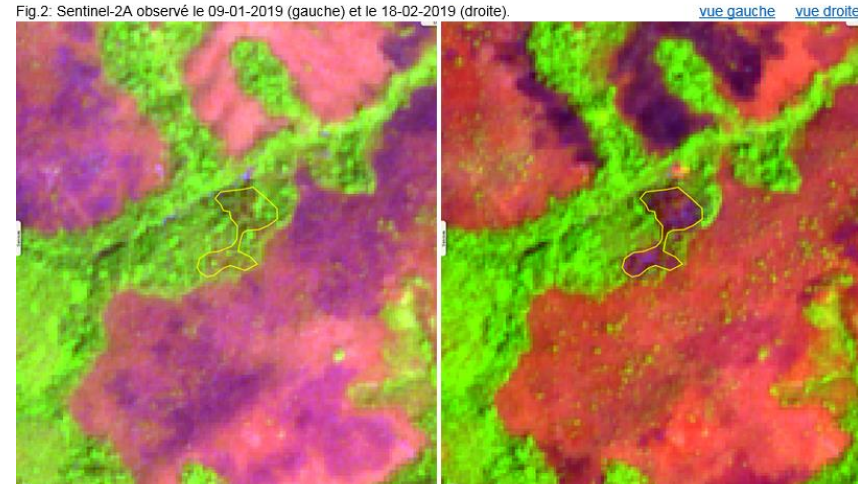

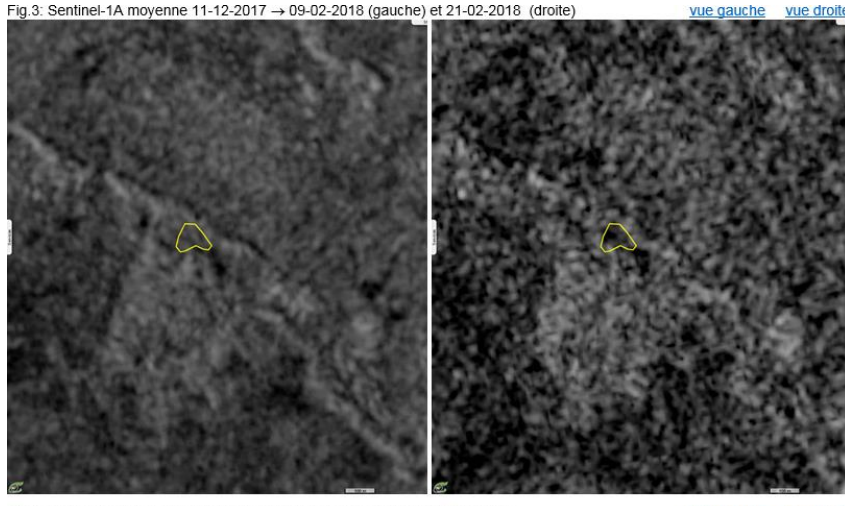

Fig.4: Sentinel-2A-B observé le 04-01-2018 (gauche) et le 10-03-2018 (droite)

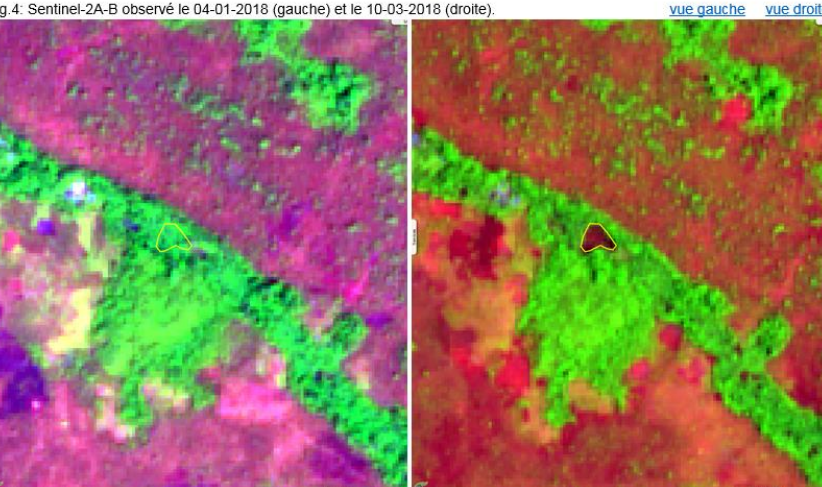

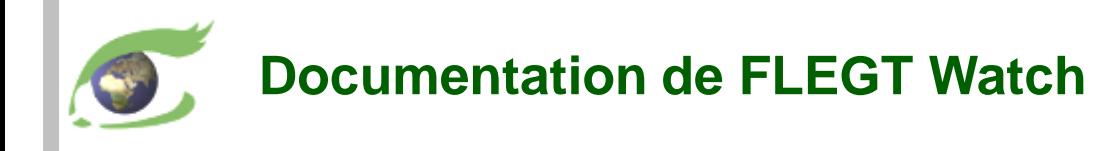

- Brochures
	- [VT-P281-BKL-001-E-01-06](https://visioterra.fr/telechargement/P281_EU_FLEGT_WATCH/VT-P281-BKL-001-E-01-06_FLEGT-Watch_leaflet.pdf) Introduction to FLEGT Watch [VT-P281-BKL-001-F-01-06](https://visioterra.fr/telechargement/P281_EU_FLEGT_WATCH/VT-P281-BKL-001-F-01-06_FLEGT-Watch_brochure.pdf) – Introduction à FLEGT Watch (français)
	- [VT-P281-BKL-002-E-01-00](https://visioterra.fr/telechargement/P281_EU_FLEGT_WATCH/VT-P281-BKL-002-E-01-00_FLEGT-Watch_en_operation.pdf) FLEGT Watch in operation [VT-P281-BKL-002-F-01-00](https://visioterra.fr/telechargement/P281_EU_FLEGT_WATCH/VT-P281-BKL-002-F-01-00_FLEGT-Watch_en_operation.pdf) – FLEGT Watch en operation (français)
- Manuels utilisateur
	- □ [VT-P281-SUM-005-E-01-01](https://visioterra.fr/telechargement/P281_EU_FLEGT_WATCH/VT-P281-SUM-005-E-01-01_FLEGT_Watch_User_manual.pdf) FLEGT Watch user's manual
	- □ [VT-P281-SUM-005-F-01-01](https://visioterra.fr/telechargement/P281_EU_FLEGT_WATCH/VT-P281-SUM-005-F-01-01_FLEGT_Watch_Manuel_utilisateur.pdf) Manuel utilisateur de FLEGT Watch (français)
- $\triangleright$  Vidéos
	- [VT-A003-VID-010-E-01-01](https://youtu.be/4HWWPW3UEqg) Application for field observations
	- [VT-A003-VID-010-F-01-01](https://youtu.be/Mr6Zd_ohNgw) Application d'observations de terrain (français)
- $\triangleright$  FLEGT Watch App
	- □ [visioterra.fr/flegtwatch/app.apk](https://visioterra.fr/flegtwatch/app.apk)
- $\triangleright$  Support
	- $\Box$  [flegtwatch@visioterra.fr](mailto:flegtwatch@visioterra.fr)

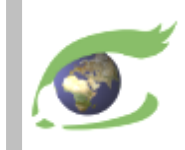

## **Les satellites**

## Plateformes, orbites et instruments

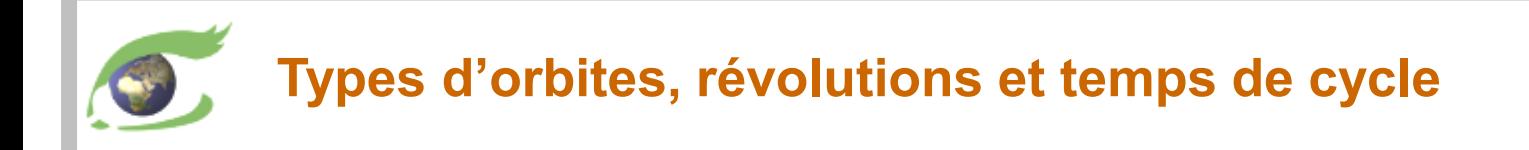

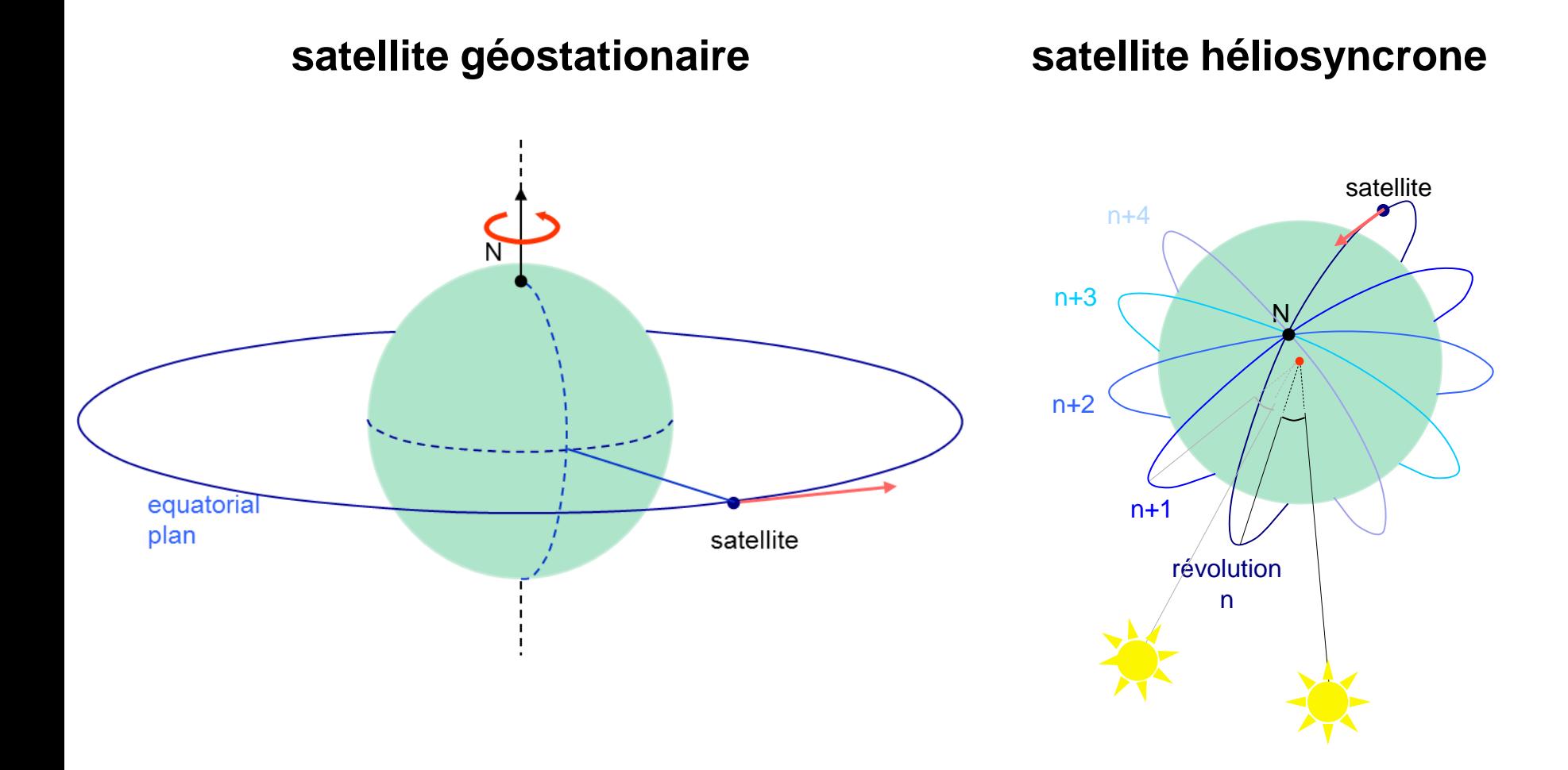

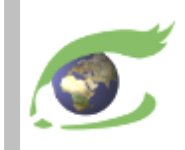

## Satellites et instruments – Géométrie de prise de vue

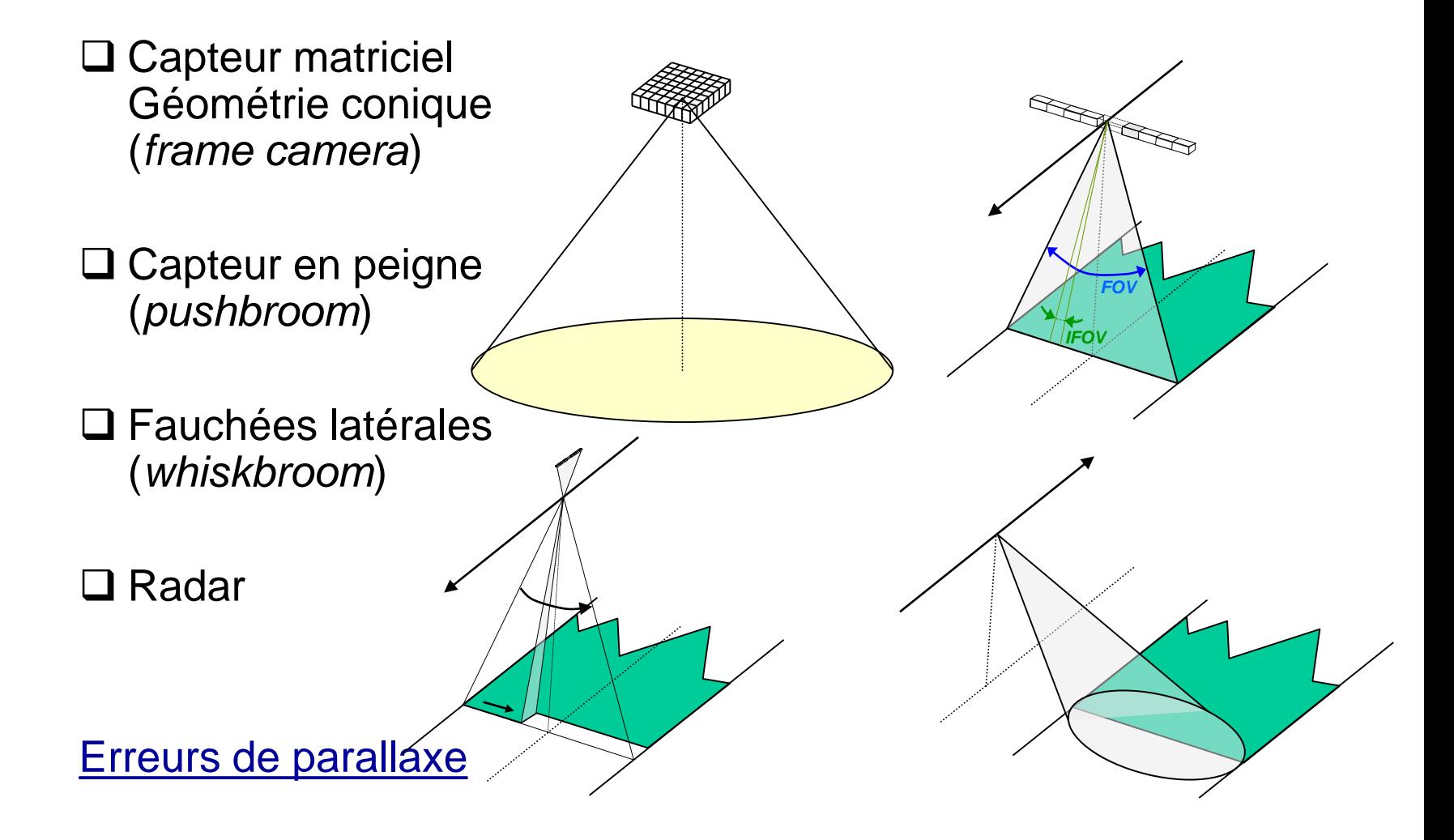

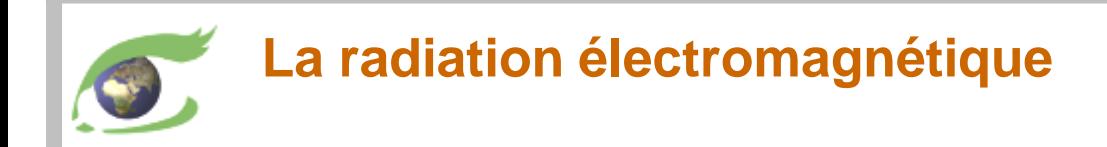

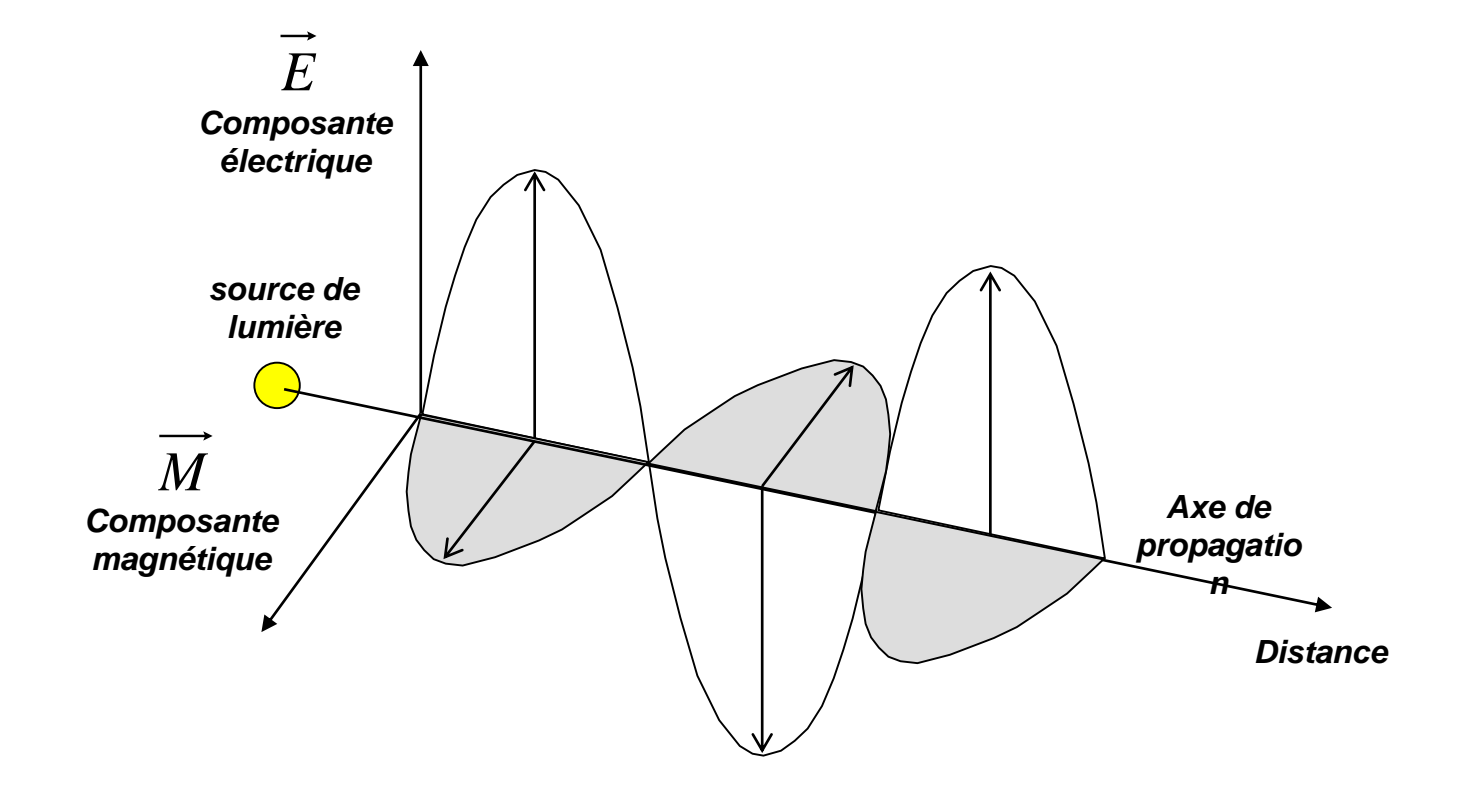

![](_page_14_Picture_0.jpeg)

## L'onde électromagnétique

![](_page_14_Figure_2.jpeg)

![](_page_15_Figure_0.jpeg)

![](_page_15_Figure_1.jpeg)

*Constante de Planck: h = 6,626 068 96×10-34*

![](_page_16_Figure_0.jpeg)

![](_page_17_Picture_0.jpeg)

# **Sentinel-2**

## optique Haute résolution (HR)

![](_page_18_Picture_0.jpeg)

## **Sentinel-2 – HR optical**

**[Sentinel-2](https://sentinel.esa.int/web/sentinel/missions/sentinel-2)**

![](_page_18_Picture_3.jpeg)

10 days cycle *launch 1 st data* S2A 23.06.2015 27.06.2015 S2B 07.03.2017 ??.??.???? +5 days phase

Bay of Kachchativu (North) on 18.09.2017 04:56:51 GMT One tile (100km x 100km). **[2D-view-left](http://visioterra.net/VtPace/hyperlook/b0ab7fc4cdec4c5ba3c2e8188b203a0b)**

East coast of Sri-Lanka on 27.07.2017 05:06:01 GMT 5x3 tiles (tile D1 highlighted). **[2D-view-right](http://visioterra.net/VtPace/hyperlook/62bbd1b916bc4bf7a7fc9a95a2358850)**

#### <https://sentinel.esa.int/web/sentinel/missions/sentinel-2>

#### **Instrument**

• MSI (Multi-Spectral Instrument) – optical – 290km swath

#### 13 Bands

- VIS (visible): 2,3,4 (10m)
- Red edge: 5,6,7 (20m)
- NIR (Near Infrared): 8 (10m) 8A (20m)
- SWIR (Shortwave infrared): 11,12 (20m)
- Absorption (used for atmospheric corrections): 1,9,10 (60m)

![](_page_18_Picture_16.jpeg)

![](_page_18_Picture_17.jpeg)

![](_page_19_Picture_0.jpeg)

MSI radiometry values: <https://earth.esa.int/web/sentinel/technical-guides/sentinel-2-msi/msi-instrument> MSI 10m, 20m, 60m groups: <https://earth.esa.int/web/sentinel/user-guides/sentinel-2-msi/resolutions/spatial> Landsat heritage: <https://landsat.gsfc.nasa.gov/wp-content/uploads/2015/06/Landsat.v.Sentinel-2.png>

![](_page_19_Figure_2.jpeg)

![](_page_20_Picture_0.jpeg)

# **Sentinel-1**

## radar Haute résolution (HR)

![](_page_21_Figure_0.jpeg)

![](_page_22_Picture_0.jpeg)

*faisceau* 

*du nadir* 

*RADAR RAdio Detection And Ranging* 

![](_page_23_Picture_0.jpeg)

![](_page_23_Figure_1.jpeg)

![](_page_24_Picture_0.jpeg)

![](_page_24_Figure_1.jpeg)

<span id="page-25-0"></span>![](_page_25_Picture_0.jpeg)

X-band

 $\lambda = 3$  cm TerraSAR-X COSMO-SkyMed

**Pinus Nigra** 

![](_page_25_Picture_248.jpeg)

*VT-P281-SLD-007-F-01-01 – FLEGT Watch, Support de formation – Douala (Cameroun) du 3 au 4 octobre 2019 page 26*

sols secs *Meilleure pénétration des sols secs 1 > 4 cm - Pénétration de la pluie<br>Meilleure pénétration des sols se > 4 cm - Pénétration de la pluie > 2 cm - Pénétration des nuages* **uages** <u>inp</u> Б ľШ

*(m / s)*

![](_page_26_Picture_0.jpeg)

![](_page_26_Figure_1.jpeg)

![](_page_27_Picture_0.jpeg)

![](_page_27_Picture_1.jpeg)

*filtre vertical (V) filtre horizontal (H)*

![](_page_28_Picture_0.jpeg)

## **Sentinel-1 – HR Radar**

**[Sentinel-1](https://sentinel.esa.int/web/sentinel/missions/sentinel-1)**

![](_page_28_Picture_3.jpeg)

12 days cycle *launch 1 st data* S1A 03.04.2014 03.10.2014 S1B 22.04.2016 26.09.2016 +6 days phase

Series of 3 scenes acquired on 21.09.2017 00:24:24 GMT in descending orbit (left) **[2D-view-left](http://visioterra.net/VtPace/hyperlook/9f6e3d6fd18541f5b7a6698dd15fa070)**

Series of 3 scenes acquired on 21.09.2017 12:49:54 GMT in ascending orbit (right) **[2D-view-right](http://visioterra.net/VtPace/hyperlook/6fdb2e58011046d5b57db2d0608c45ec)**

#### <https://sentinel.esa.int/web/sentinel/missions/sentinel-1>

**Instrument** 

• C-SAR (Synthetic Aperture Radar), 5.405 GHz,

#### **Modes**

- IW (Interferometry Wide Swath) swath=240km GSD=10m
- EW (Extended Wide Swath) swath=400km GSD=40m
- SM (Stripmap) swath=80-100km GSD=6-10m

**Polarization** 

- Single: Vertical (V) or horizontal (H)
- Dual: VV,VH (V emission, V or H reception) or HH, HV (H emission, V or H reception)

![](_page_28_Picture_17.jpeg)

![](_page_28_Picture_18.jpeg)

![](_page_29_Picture_0.jpeg)

## **Sentinel satellites (S3)**

**[Sentinel-3](https://sentinel.esa.int/web/sentinel/missions/sentinel-3)**

![](_page_29_Picture_3.jpeg)

27 days cycle *launch 1 st data* S3A 16.02.2016 18.10.2016 S3B ??.??.2018 +?? days phase

Sri-Lanka seen by:

**OLCI** on 30.09.2017 09:30:04 GMT. **[2D-view-left](http://visioterra.net/VtPace/hyperlook/aa27db39486d4f409be100e9862c3401)**

**SLSTR** on 01.10.2017 16:28:18 GMT. **[2D-view-middle](http://visioterra.net/VtPace/hyperlook/bbeceec86cfb4fa493c1fd0961e1f15d)**

**SRAL** on 29.09.2017 04:35:48 GMT. **[2D-view-right](http://visioterra.net/VtPace/hyperlook/2fdd84a4e55e4c74bb880410597f1a12)**

### <https://sentinel.esa.int/web/sentinel/missions/sentinel-3>

#### **Instruments**

- OLCI (Ocean Land Colour Instrument) optical
	- $\circ$  21 bands [0.4-1.02] µm
	- $\circ$  GSD = 300m
	- $\circ$  swath width = 1270 km
- SLSTR (Sea and Land Surface Temperature Radiometer)
	- $\circ$  9 bands [0.55-12] µm, NADIR + backward
	- $\circ$  GSD = 500m (VIS, SWIR), 1 km (MWIR, TIR)
	- $\circ$  swath width = 1420 km (NADIR), 750 km (backward)
- SRAL (SAR Radar Altimeter)
	- o Range measurement: Ku-band (13.575 GHz) and C-band (5.41 GHz)
	- $\circ$  Sampling rate: 1 Hz ( $\approx$ 850m) and 10 Hz ( $\approx$ 85m)

![](_page_29_Picture_22.jpeg)

![](_page_29_Picture_23.jpeg)

![](_page_29_Picture_24.jpeg)

![](_page_30_Picture_0.jpeg)

## **Sentinel-3 OLCI – Spectral bands**

![](_page_30_Picture_273.jpeg)

See fig.48 eoPortal Directo

OLCI bands function: <https://sentinel.esa.int/web/sentinel/user-guides/sentinel-3-olci/resolutions/radiometric> Envisat MERIS heritage (<https://sentinel.esa.int/web/sentinel/user-guides/sentinel-3-olci/overview/heritage>)

![](_page_30_Picture_274.jpeg)

![](_page_31_Figure_0.jpeg)

![](_page_32_Picture_0.jpeg)

# **Traitement d'images**

## Histogramme, stretching linéaire

![](_page_33_Picture_0.jpeg)

## $\triangleright$  Histogramme

![](_page_33_Figure_2.jpeg)

![](_page_34_Picture_0.jpeg)

## **≻ Stretching linéaire automatique**

Déterminer automatiquement les bornes a et b du stretching linéaire

![](_page_34_Figure_3.jpeg)

•*saturer du côté où l'histogramme est minimal*

![](_page_35_Picture_0.jpeg)

# **FLEGT Watch Web**

Utilisation pas-à-pas

![](_page_36_Picture_0.jpeg)

1000 km

8.87695, -26.36719

## **Entrer son e-mail et son mot-de-passe**

![](_page_37_Picture_1.jpeg)

## La valeur par défaut du mot-depasse des observateurs est **"fw"**

![](_page_37_Picture_3.jpeg)

## **Vérifier que l'e-mail et le mot-de-passe ont été acceptés**

![](_page_38_Picture_1.jpeg)

## **Ouvrir le panneau "Services" et actualiser les "Monitored areas"**

![](_page_39_Picture_1.jpeg)

![](_page_40_Picture_0.jpeg)

## **Sélectionner une de vos aires à surveiller**

![](_page_40_Picture_39.jpeg)

100 km

-106.08398, 10.01953

Ici, je suis le gestionnaire du système et c'est la raison pour laquelle je vois toutes les "*monitored areas*"

## **Vous voyez le polygone de votre aire à surveiller**

![](_page_41_Picture_32.jpeg)

 $5 km$ 

-106.08398, 10.01953

![](_page_42_Picture_0.jpeg)

## **Obtenir la liste – Indice de confiance moyen**

![](_page_42_Picture_18.jpeg)

![](_page_43_Picture_0.jpeg)

## **Obtenir la liste – Indice de confiance faible**

![](_page_43_Picture_18.jpeg)

![](_page_44_Picture_0.jpeg)

## **Differences avec les acquisitions précédentes (moyenne de 4)**

![](_page_45_Picture_17.jpeg)

![](_page_46_Picture_0.jpeg)

![](_page_47_Picture_0.jpeg)

![](_page_47_Figure_1.jpeg)

![](_page_48_Picture_0.jpeg)

![](_page_48_Figure_1.jpeg)

## **Changer de carte de fond - OpenStreetMap**

![](_page_49_Picture_1.jpeg)

![](_page_50_Picture_0.jpeg)

 $10 m$ 

-1.51167, 6.75166

*VT-P281-SLD-007-F-01-01 – FLEGT Watch, Support de formation – Douala (Cameroun) du 3 au 4 octobre 2019 page 51*

 $\bigoplus$ 

**Custom WMS source** 

 $|I||x|$ 

中国

 $\bullet$ 

寒

 $\times$ 

![](_page_51_Picture_0.jpeg)

## **Obtenir d'autres données – 1. Définir son aire d'intérêt**

![](_page_52_Picture_1.jpeg)

## **Obtenir d'autres données – 2. Définir d'éventuels date / intervalle**

![](_page_53_Picture_1.jpeg)

## **Obtenir d'autres données – 3. Definir une (ou des) collection(s)**

![](_page_54_Picture_1.jpeg)

#### **Obtenir d'autres données – 4. Lancer "Search" et obtenir le nombre de résultats** Fichier Édition Affichage Outils ?  $\vert$  $\vert$  $\times$ Historiaue Marque-pages

![](_page_55_Picture_1.jpeg)

## **Obtenir d'autres données – 5. Examiner les résultats (empreinte au sol du produit)**

![](_page_56_Picture_1.jpeg)

## **Obtenir d'autres données – 6. Examiner les résultats (informations sur le produit)**

![](_page_57_Picture_20.jpeg)

## **Obtenir d'autres données – 7. Examiner les résultats (voir le quick-look)**

- 1. Activer le bouton "Settings"
- 2. Dans le menu "Show thumbnail" selectionner "In a window"
- 3. Sélectionner un produit à afficher comme imagette (quick-look) dans la fenêtre "Thumbnail"

**1**

![](_page_58_Picture_4.jpeg)

![](_page_59_Picture_0.jpeg)

## **Obtenir d'autres données – 8. Voir un produit déjà préparé**

Sélecti produit « statu marque Fichier

Affichane Historique Marque-pages

![](_page_59_Picture_49.jpeg)

*VT-P281-SLD-007-F-01-01 – FLEGT Watch, Support de formation – Douala (Cameroun) du 3 au 4 octobre 2019 page 60*

 $|D| \times |$ 

![](_page_60_Picture_0.jpeg)

## **Obtenir d'autres données – 9. Préparer un produit**

On peut préparer un produit en cliquant sur le bouton droit de la souris et en activant « Prepare data ».

#### **Un maximum de 3 préparations est permis par jour !**

Vérifier le quicklook et la note de couvert nuageux (ici 41%).

Le pourcentage d'avancement de la préparation est affiché.

![](_page_60_Picture_82.jpeg)

![](_page_61_Picture_0.jpeg)

## Merci de votre attention. *Thank you for your attention.*

## Questions ?

![](_page_61_Picture_3.jpeg)

Serge RIAZANOFF Director [serge.riazanoff@visioterra.fr](mailto:serge.riazanoff@visioterra.fr)

[www.visioterra.fr](http://www.visioterra.fr/)